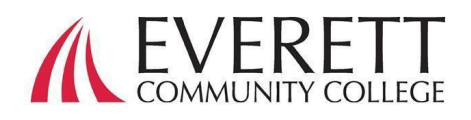

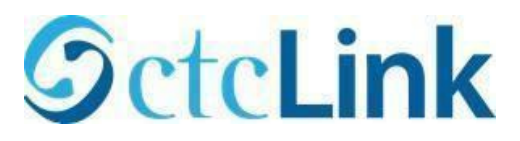

كیفیة تفعیل وتسجیل الدخول إلى حساب ctcLink الخاص بك

قم بتفعیل حساب ctcLink الخاص بك

یجب على جمیع الطلاب تفعیل حساب ctcLink الخاص بھم قبل تسجیل الدخول لأول مرة.

.1 من متصفح الویب، انتقل إلى صفحة تسجیل الدخول إلى على[the ctcLink sign in page](https://myaccount.ctclink.us/) EverettCC edu/ctcl ink

> .2 انقر على **تفعیل حسابك**. **Your Activate Account.**

 أ. ملاحظة: ً یتوفر أیضا خیار كیفیة تمكین وضع قارئ How to Enable Screen Reader الشاشة في صفحة تسجیل الدخول على .ctcLink

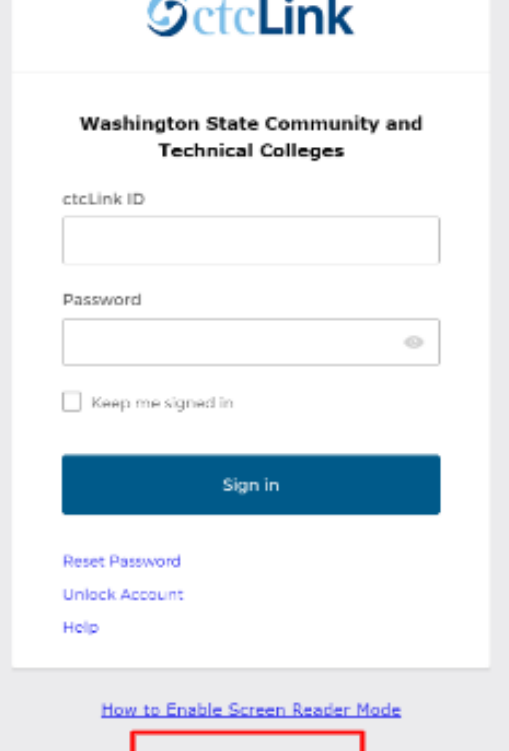

.3 أدخل المعلومات المطلوبة. في القائمة المنسدلة للمعرف، یمكنك إما استخدام معرفك القدیم ( SID ( أو معرف ctcLink الجدید (EMPLID(

**GeteLink** 

Activate Your Account

**WASHINGTON COMMUNITY** AND TECHNICAL COLLEGES

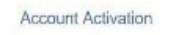

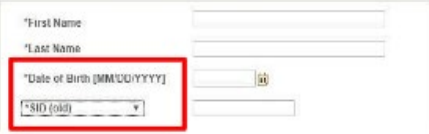

ا. ملحوظة: إذا كنت لا تعرف معرفك ، فاتصل [contact](https://www.everettcc.edu/enrollment/) [Services Enrollment](https://www.everettcc.edu/enrollment/) على الرقم 9219-388-425 yo[u](mailto:registration@everettcc.edu) [registration@everettcc.edu](mailto:registration@everettcc.edu) [.](mailto:registration@everettcc.edu) أو

ب. إذا كنت تعرف اسم المستخدم وكلمة المرور الخاصین بالجامعة ، فراجع بوابة الطلاب الخاصة بك [your](https://www.everettcc.edu/myevcc/) EverettCC.edu/MyEvCC. على EverettCC.edu/MyEvCC.

## أدخل المعلومات المطلوبة. **سیتم استخدام ھذه المعلومات للمصادقة متعددة العوامل (MFA).\***

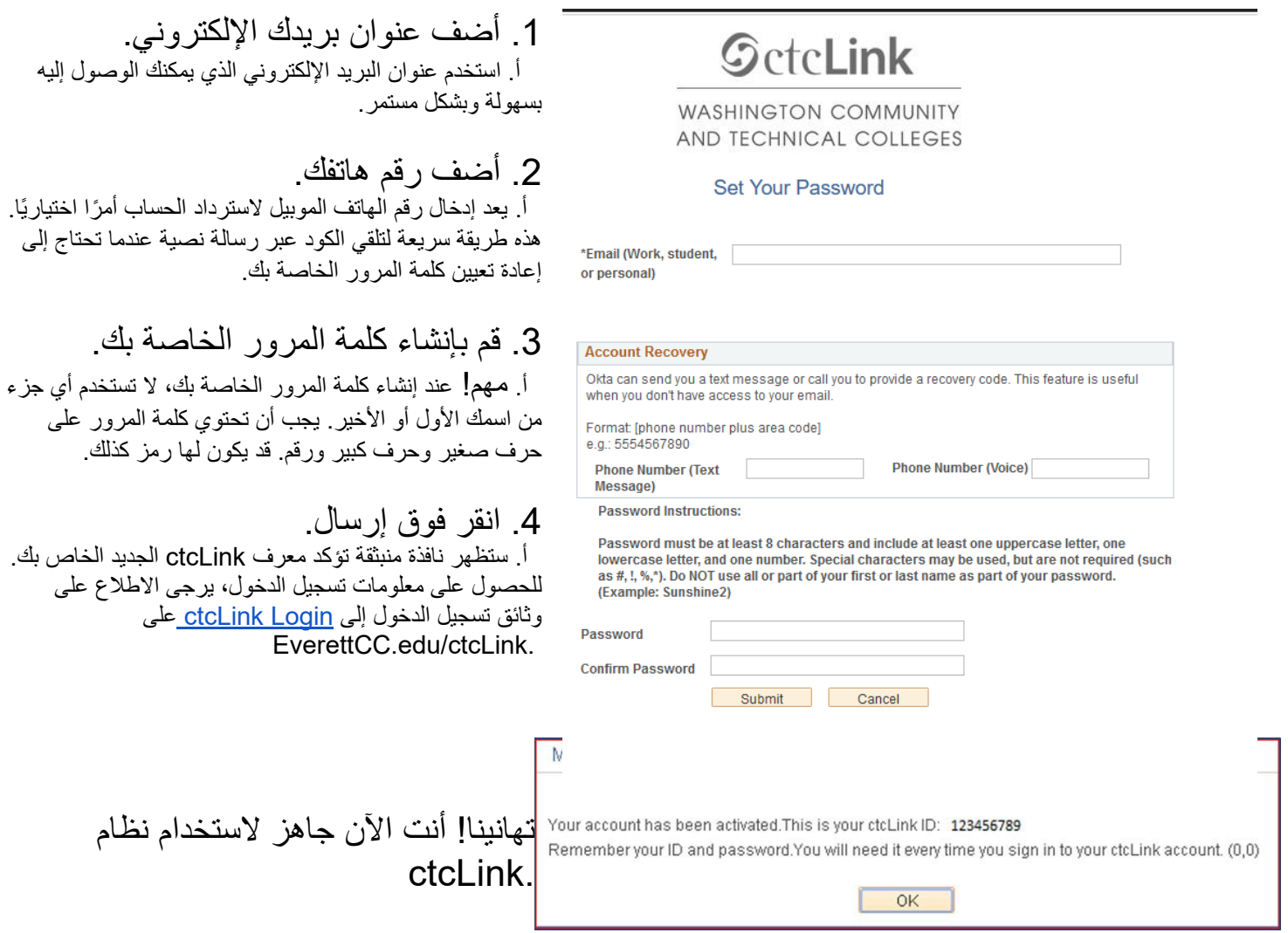

## تسجیل الدخول إلى ctcLink

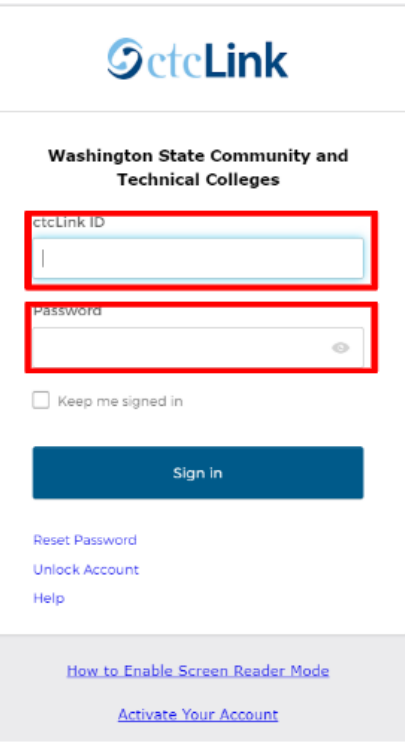

قبل تسجیل الدخول إلى ctcLink، تأكد من تفعیل حسابك (انظر الصفحة 1).

1. من متصفح الویب، انتقل إلى صفحة تسجیل الدخول [the](https://myaccount.ctclink.us/) EverettCC.edu/ctcLink. على [ctcLink sign in page](https://myaccount.ctclink.us/)

.2 أدخل **معرف ctcLink** وكلمة المرور الخاصة بك **و**اختار **تسجیل الدخول**.

.3 التحقق من ھویتك.

 أ. تظھر رسالة منبثقة "التحقق من ھویتك باستخدام طریقة أمان" استنادًا إلى طرق الأمان التي قمت بإعدادھا عند تفعیل حسابك. اختر من قائمة الخیارات باستخدام الزر Select اختار الموجود بجوار كل خیار

 ب. ملاحظة : اعتمادًا على الخیار الذي تحدده، سیظھر لك مربع حوار جدید یرشدك خلال بقیة عملیة التحقق.

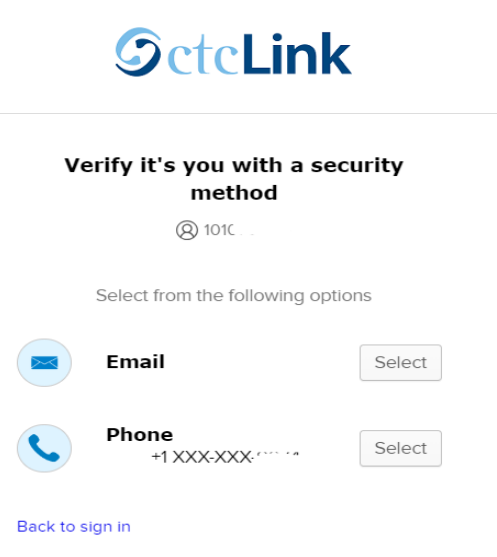

4. بعد نجاح مصادقة MFA، سترى صفحة ctcLink Tiles. حدد .ctcLink tile

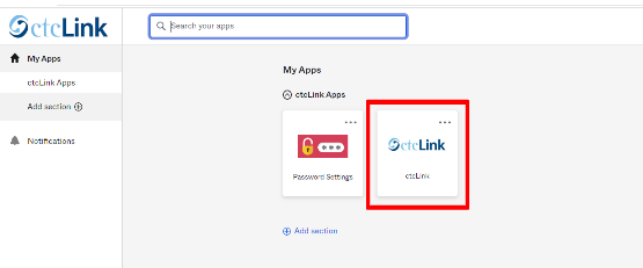

5. قد يُطلب منك إدخال كلمة المرور الخاصة بك قبل الوصول إلى صفحة بوابة ctcLink. بمجرد الوصول إلى بوابة ctcLink، انقر فوق خیار "الصفحة الرئیسیة للطالب""Homepage Student "

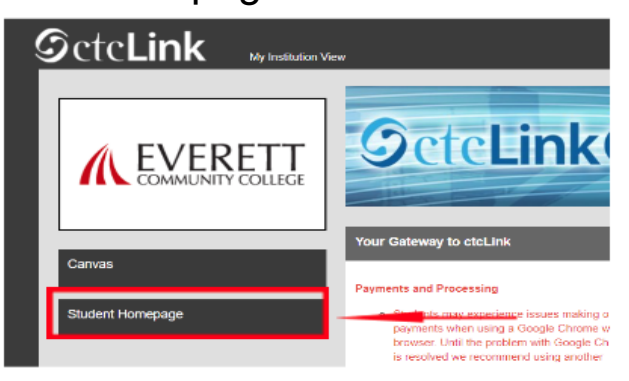

● **یرجى ملاحظة**: ستعمل الفصول الدراسیة كالمعتاد في Canvas

● للحصول على دعم فني إضافي ونصائح حول استكشاف الأخطاء وإصلاحھا، یرجى زیارة [EverettCC.edu/ctcLink](https://www.everettcc.edu/administration/it/ctclink) ویب صفحة

المصادقة المتعددة العوامل/المصادقة الثنائیة

يعد MFA/2FA إجراءً أمنيًا مهمًا يمكن أن يساعد في حماية حساباتك عبر الإنترنت من الوصول إليها من قبل مستخدمين غير مصرح لهم. فهو يضيف طبقة إضافیة من الحمایة تتجاوز مجرد اسم المستخدم وكلمة المرور، مما یجعل من الصعب على المتسللین الوصول إلى حسابك. یساعد MFA ً أیضا في الحمایة من التھدیدات المحتملة الأخرى مثل سرقة الھویة وانتھاكات البیانات وعملیات التصید الاحتیالي.

تقدم Everett Community College فرصاً متكافئة في التعليم والتوظيف. لمزيد من المعلومات، قم بزيارة موقع <u>Equal Opportunity and Title IX</u> EverettCC.edu/EqualOpportunity .الویب على [website](https://www.everettcc.edu/administration/hr/title-ix)